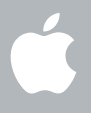

## **Welcome to Leopard Snow Leopard** 시작하기

시작하기

**1**

www.apple.com/kr/support

**C**Apple Inc.

© 2009 Apple Inc. 모든 권리 보유. Apple, Apple 로고, Apple TV, Back to My Mac, Boot Camp, Cover Flow, Exposé, FireWire, iCal, iChat, iPhoto, iPod, iSight, Keynote, Leopard, Mac, Mac OS, MacBook Air, Photo Booth, QuickTime, Safari, Spaces, SuperDrive, Time Capsule 및 Time Machine은 미국과 그 밖의 나라에서 등록된 Apple Inc.의 상표입니다. Aperture, Finder, iPhone, Snow Leopard 및 Spotlight은 Apple Inc.의 상표입니다. AppleCare는 미국과 그 밖의 나라에서 등록된 Apple Inc.의 서비스 상표입니다. MobileMe는 Apple Inc.의 서비스 상표입니다. 여기에서 언급된 다음 회사명 및 제품명은 각 회사의 상표일 수 있습니다.

Microsoft 제품의 스크린샷은 Microsoft Corporation의 허가 하에 다시 프린트되었습니다.

Apple은 소프트웨어의 새 버전과 업데이트를 자주 출시하므로, 이 책에서의 이미지가 화면에서 보는 이미지와 다를 수 있습니다.

KH034-4970

### **Snow Leopard** 설치

Snow Leopard를 설치하려면, 설치 디스크를 넣고 Mac OS X 설치를 이중 클릭한 다음 화면 상의 지침을 따르십시오.

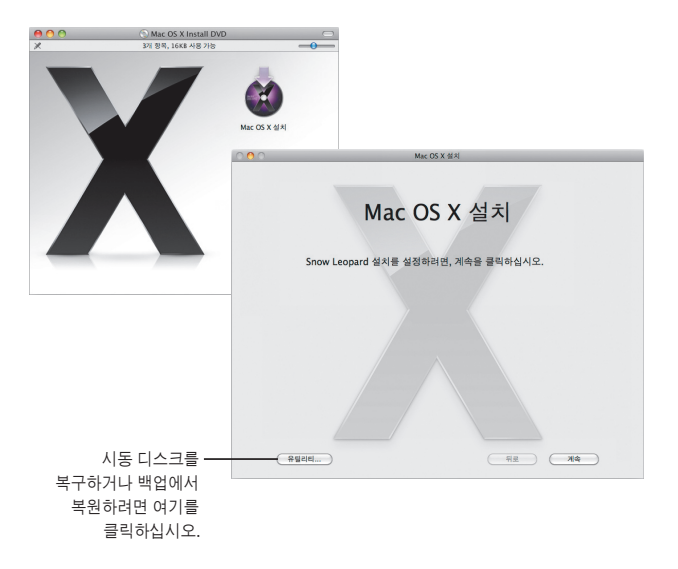

컴퓨터 소프트웨어를 복원하려면 컴퓨터와 함께 제공되는 사용 설명서를 참조하십시오.

## 설치 옵션 선택

준비가 되면 설치를 클릭하여 Mac OS X Snow Leopard 설치를 시작합니다. 설치가 완료되면, 컴퓨터가 재시동됩니다.

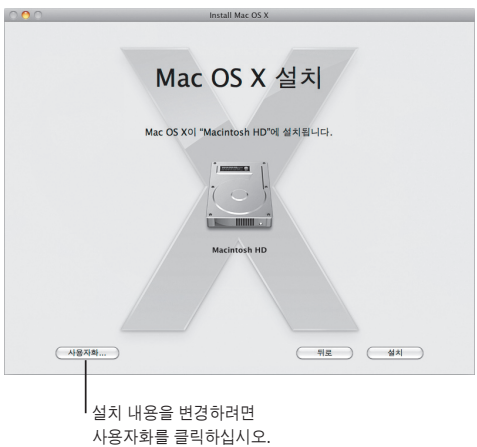

추가 정보를 보려면, 설치 디스크의 Instructions(지침) 폴더를 참조하십시오.

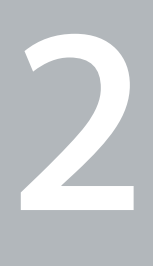

# **Snow Leopard** 보기

www.apple.com/kr/macosx

## 데스크탑

메뉴에서 **Dock**까지**, Snow Leopard**는 멋진 외관을 가지고 있으며 정리를 손쉽게 할 수 있습니다**.**

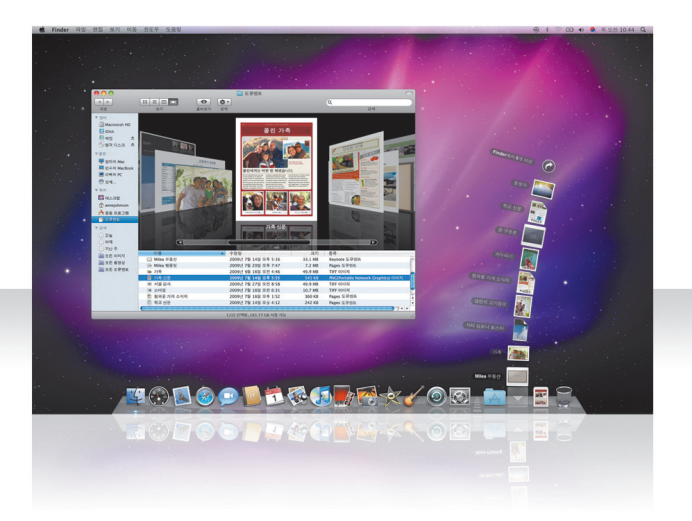

#### 스택

Dock에는 도큐멘트, 다운로드 및 응용 프로그램 스택이 있습니다. 스택은 도큐멘트 및 응용 프로그램을 편리하게 이용할 수 있는 방법을 제공합니다. 스택을 생성하려면, 폴더를 Dock으로 드래그합니다.

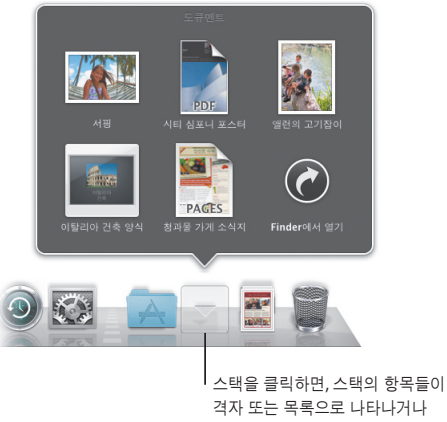

부채 모양으로 펼쳐집니다.

#### 다운로드 스택

Safari, Mail 또는 iChat에서 다운로드한 항목들은 항상 다운로드 스택으로 이동하므로 빨리 찾을 수 있습니다.

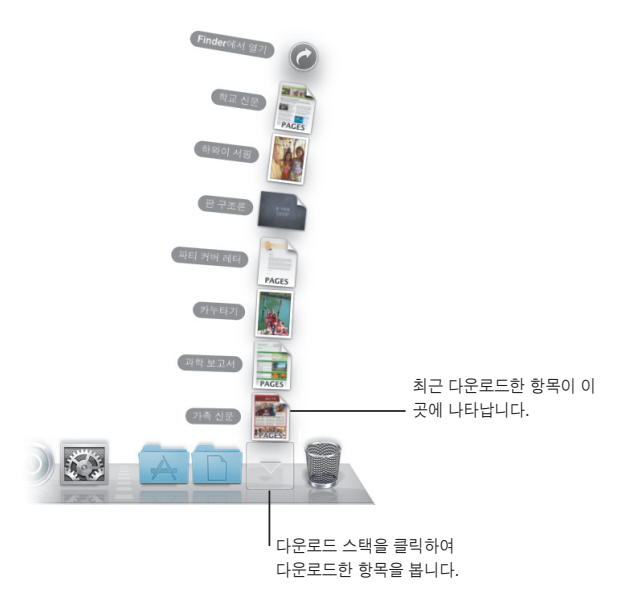

### 스택 사용자화하기

스택은 스택 항목의 수를 기준으로 자동으로 부채 모양이나 격자 모양으로 나타납니다. 사용할 스타일을 지정하여 스택의 정렬 순서를 변경할 수 있습니다.

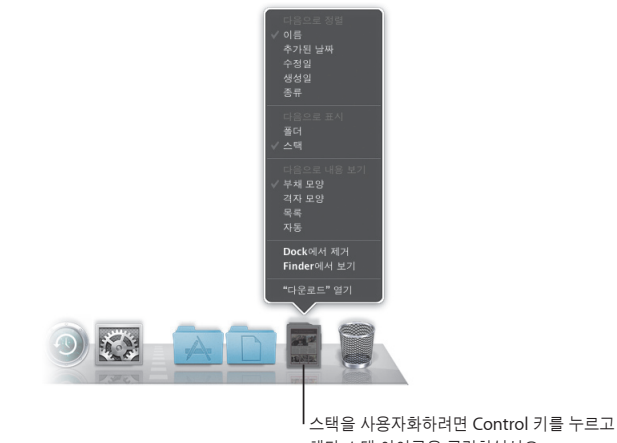

해당 스택 아이콘을 클릭하십시오.

#### **Exposé**

Dock에서 Exposé를 사용하면 언제라도 응용 프로그램에서 열려 있는 윈도우를 빠르게 보거나 한 윈도우만 앞으로 가져올 수 있습니다.

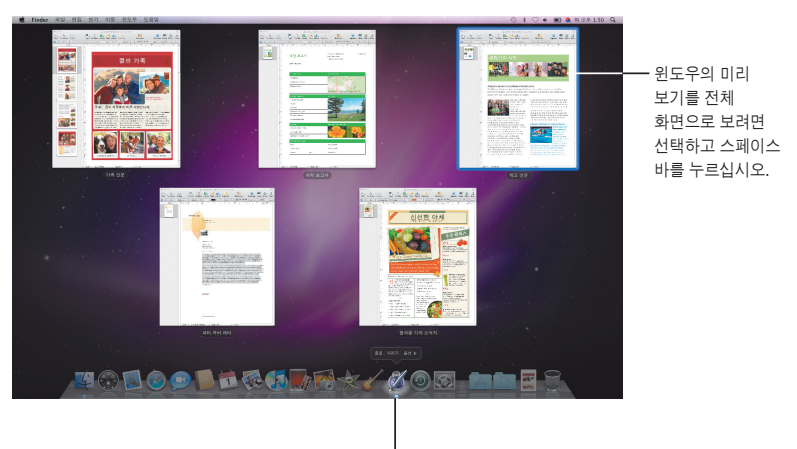

Exposé로 열려있는 윈도우를 보려면 해당 응용 프로그램을 클릭한 채로 있습니다.

## **Finder**

## **Cover Flow**에서 파일을 전체 화면으로 미리보거나 빠르게 넘겨 볼 수 있습니다**.**

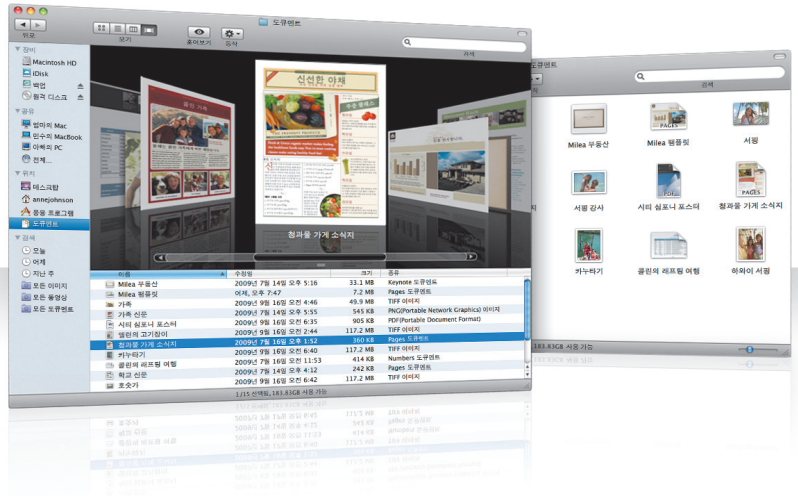

#### **Cover Flow**

Cover Flow는 동영상, 프레젠테이션, PDF 파일 등을 크기가 큰 미리보기로 넘겨볼 수 있습니다.

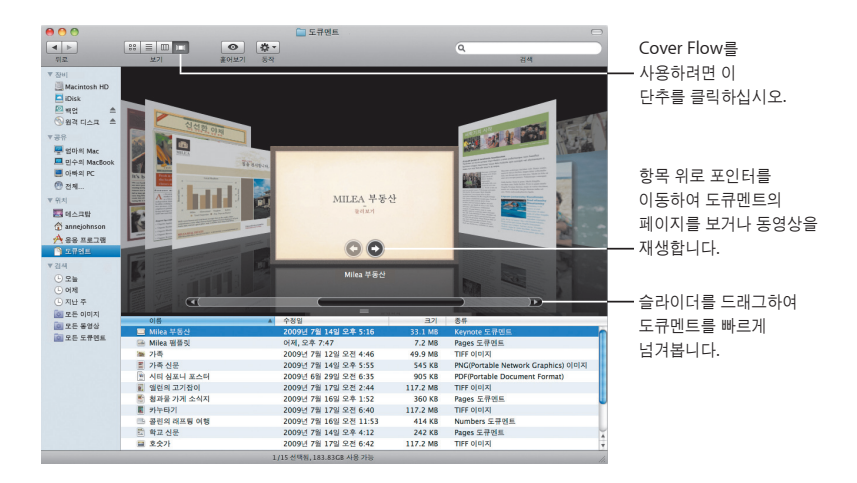

## 사이드바

Finder 사이드바로 컴퓨터, 네트워크에 있는 공유 컴퓨터 및 저장된 검색 폴더에 손쉽게 접근할 수 있습니다.

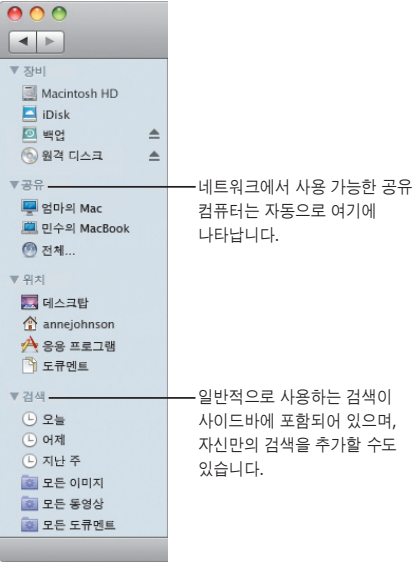

### **Spotlight**

Finder 윈도우나 메뉴 막대에서, Spotlight를 사용하여 컴퓨터의 항목을 검색합니다. 동일한 검색을 자주 사용한다면, 사이드바의 검색 부분에 저장합니다.

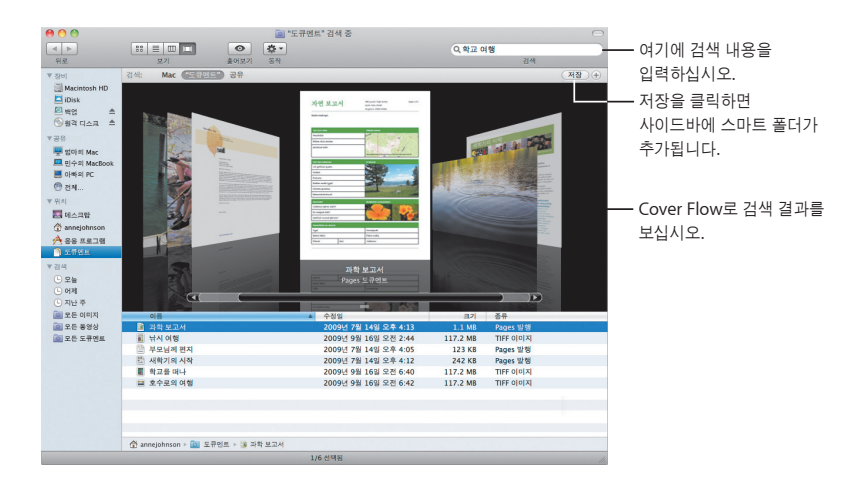

#### 공유 컴퓨터

네트워크에 있는 공유 컴퓨터가 자동으로 사이드바에 나타나므로 공유 컴퓨터에 있는 도큐멘트를 빨리 찾을 수 있습니다.

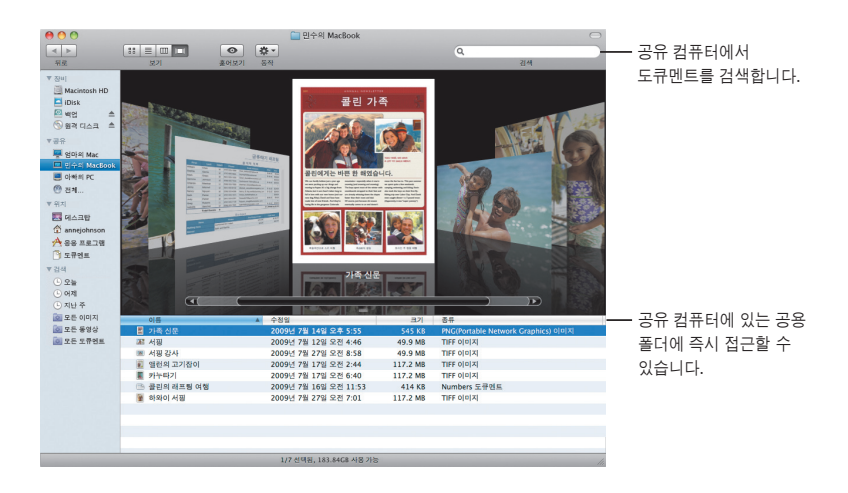

## 화면 공유

화면 공유를 사용하여 네트워크상의 공유 컴퓨터에 있는 데스크탑으로 이동할 수 있습니다. 여러분의 컴퓨터에서 설정을 변경하거나 사용을 모니터하는 등의 여러 가지를 할 수 있습니다.

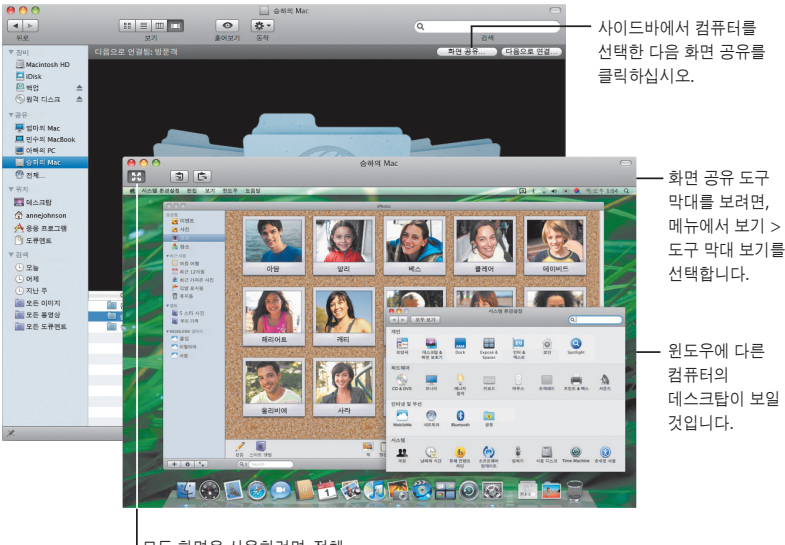

모든 화면을 사용하려면, 전체 화면 단추를 클릭합니다.

#### 공유하기

네트워크에 있는 다른 컴퓨터와 파일, 웹 사이트, 화면 등을 공유할 수 있습니다. 시작하려면, 시스템 환경설정을 열고 공유를 클릭합니다.

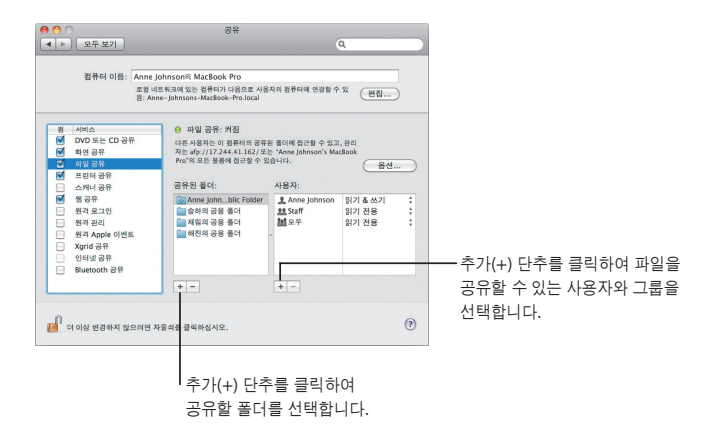

## 나의 **Mac**으로 돌아가기

MobileMe 등록, 인터넷 연결, 나의 Mac으로 돌아가기 및 공유가 켜져 있다면 인터넷 어디에서나 여러분의 컴퓨터에 접근할 수 있습니다.

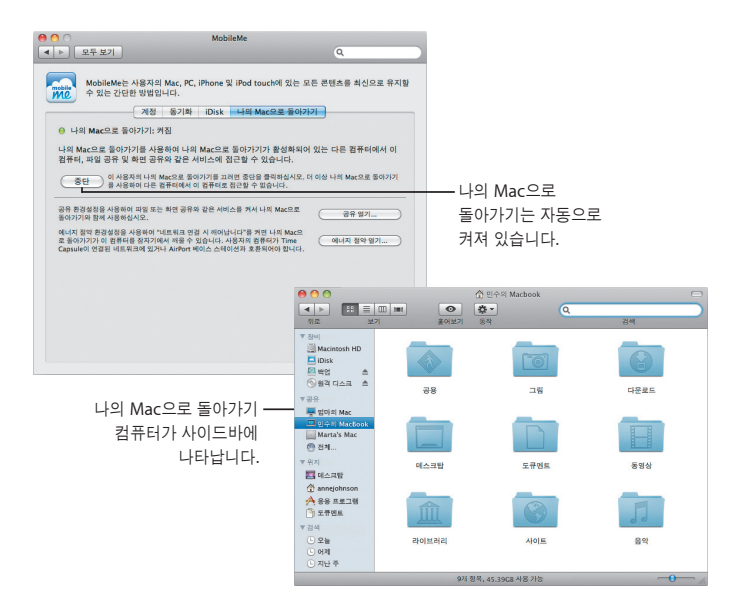

## 훑어보기 응용 프로그램을 실행하지 않고도 멋진 동영상 미리보기**, PDF** 파일**,** 프레젠테이션**,** 스프레드 시트 등을 볼 수 있습니다**.**

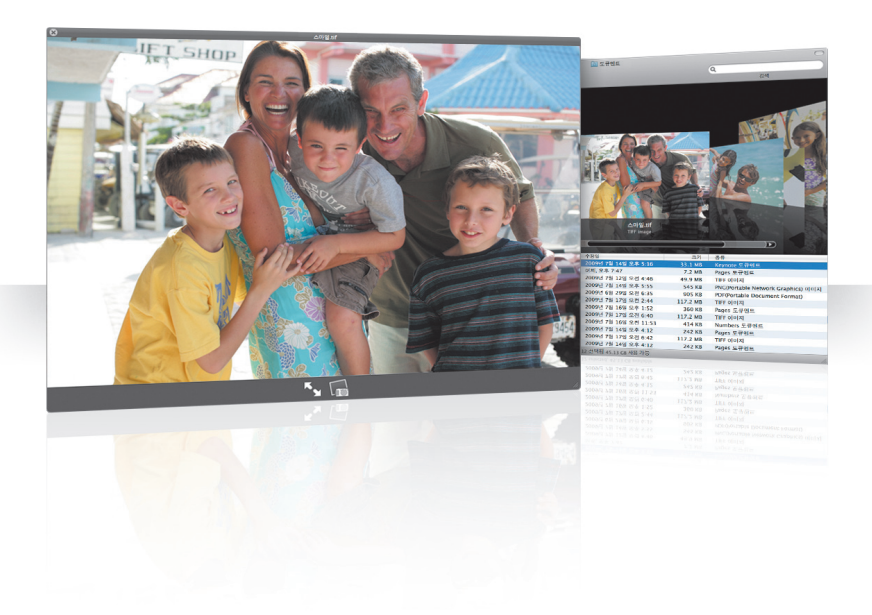

#### 도큐멘트 보기

Finder, Time Machine 및 Mail에서 훑어보기를 사용할 수 있습니다. 훑어보기에서 항목을 보려면, 선택한 다음 스페이스 바를 누르십시오.

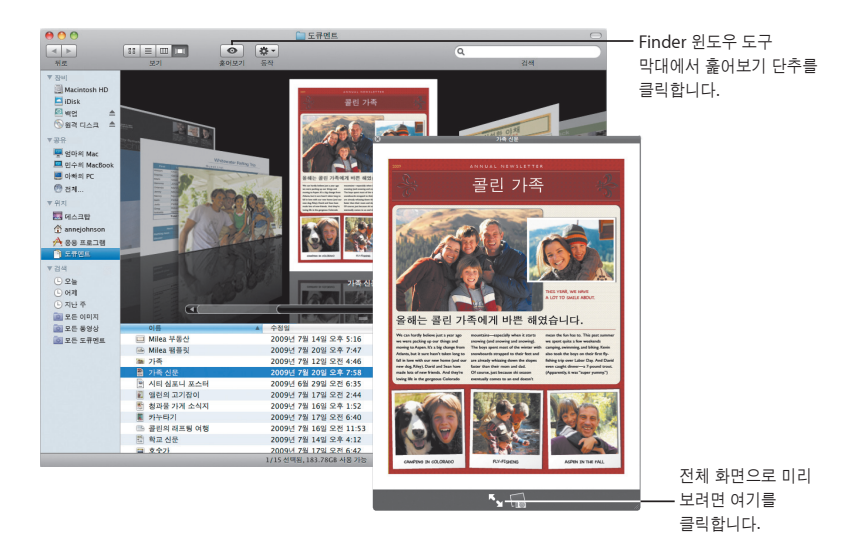

#### 콘텐츠 탐색

훑어보기로 도큐멘트를 볼 때, 도큐멘트의 각 페이지를 넘기거나 Keynote 프레젠테이션 각 슬라이드를 볼 수 있습니다.

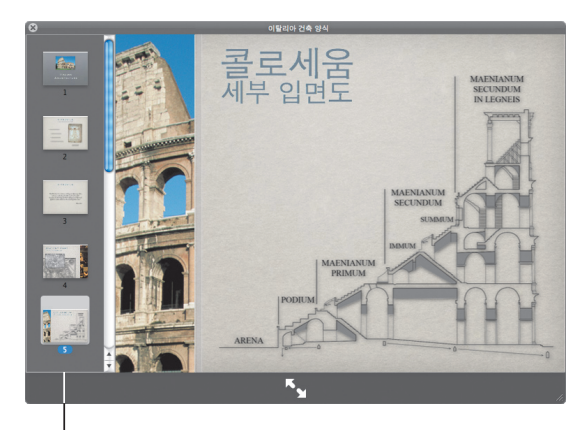

Keynote 프레젠테이션 각 슬라이드는 여기에 나타납니다.

#### 모음 보기

훑어보기를 사용하여 여러 항목을 한 번에 볼 수 있습니다. 항목을 자동으로 스캔하려면, 재생 단추를 클릭합니다.

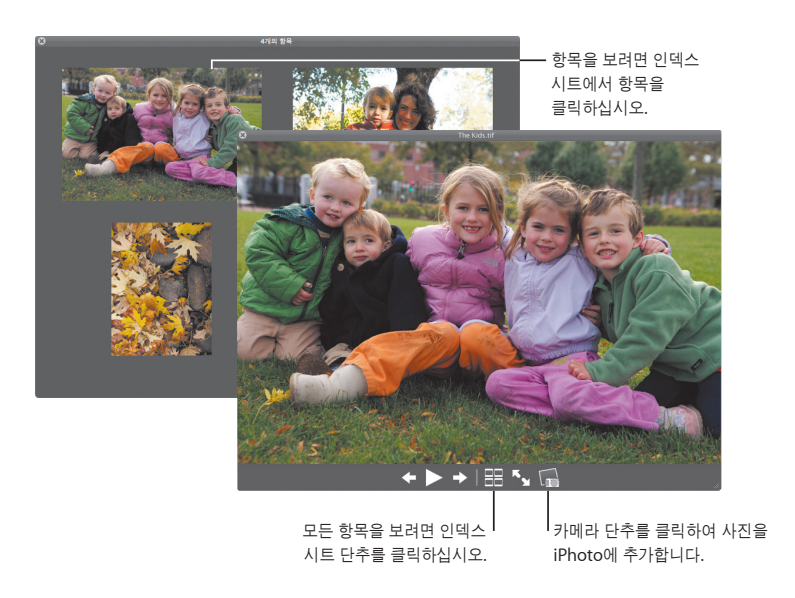

## **Time Machine**

## **Mac**을 자동으로 백업합니다**.** 도큐멘트를 유실했다면**,** 시간을 되돌려 복구합니다**.**

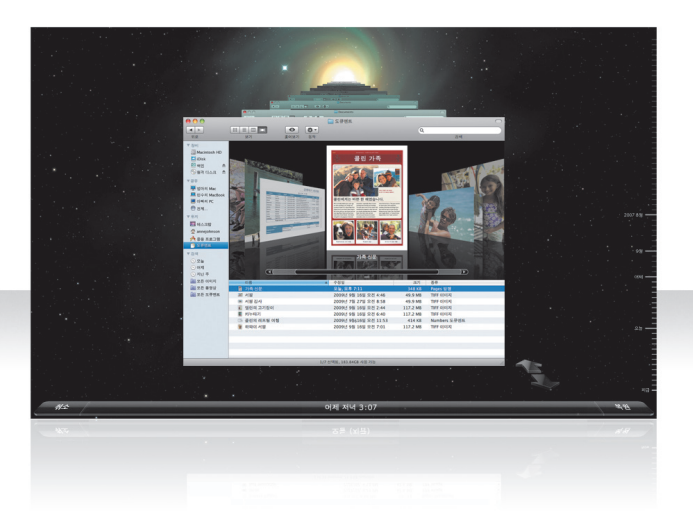

## **Time Machine** 켜기

Time Machine을 사용하려면, FireWire, USB 디스크 또는 Time Capsule을 컴퓨터에 연결한 다음, 나타나는 대화 상자에서 "백업 디스크로 사용"을 클릭하십시오.

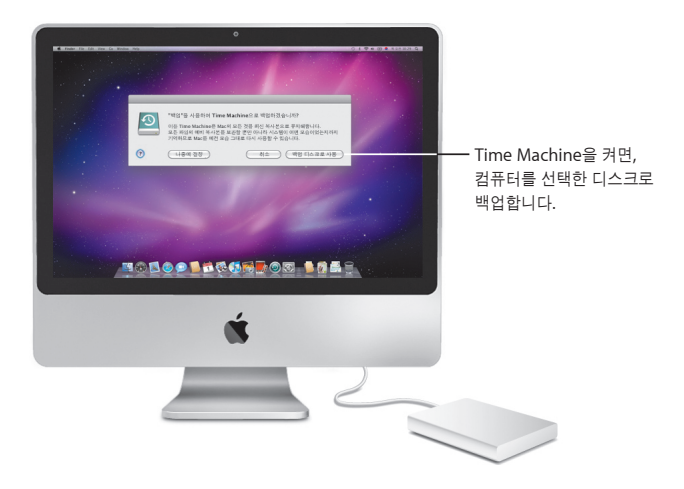

#### 파일 복구

과거의 데스크탑 모양을 보고 유실된 도큐멘트를 쉽게 찾을 수 있습니다. Time Machine은 현재에서 매 시간대별로 백업한 다음, 매일 백업을 저장합니다.

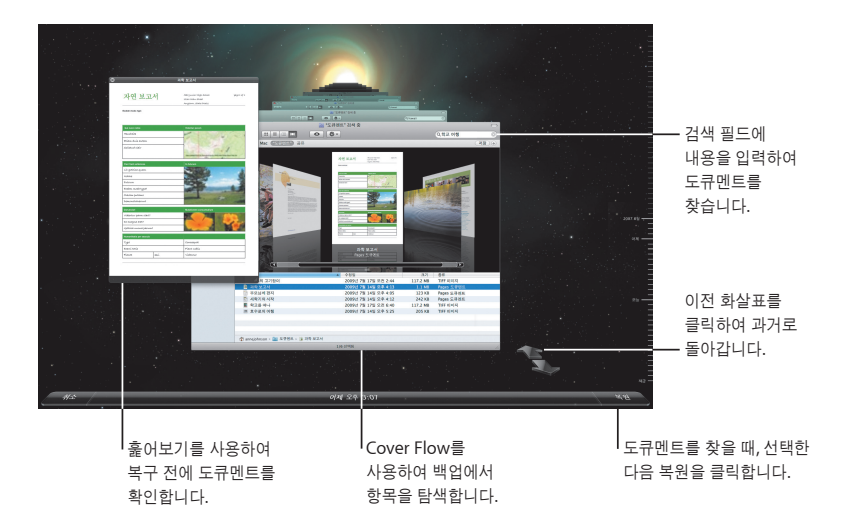

## **Time Machine** 환경설정

Time Machine 옵션을 설정하려면, Time Machine 환경설정을 엽니다. 다른 백업 디스크를 선택하거나 백업에 포함하지 않을 폴더나 디스크를 지정할 수 있습니다.

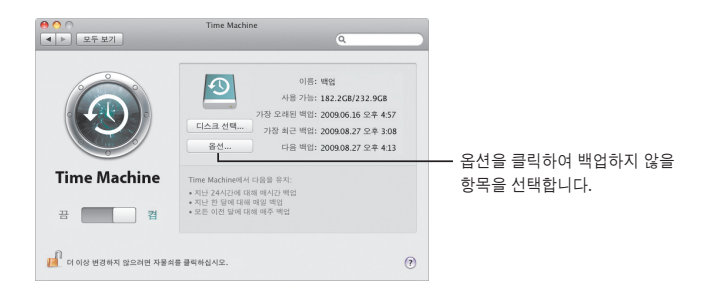

## **Exchange**

**Mail, iCal** 및 주소록은 이메일**,** 캘린더 및 연락처에 접근할 수 있도록 **Microsoft Exchange**를 지원합니다**.**

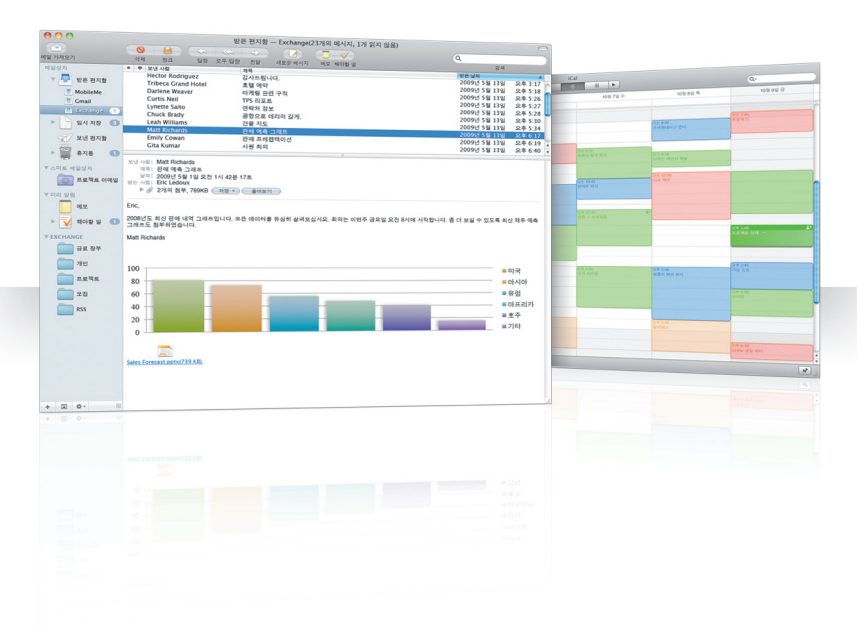

#### **Mail**

Exchange 사용을 시작하려면, Exchange 이메일 주소 및 암호를 입력하면 Mail에서 나머지가 진행됩니다. 또한, Snow Leopard는 iCal 및 주소록을 자동으로 설정합니다.

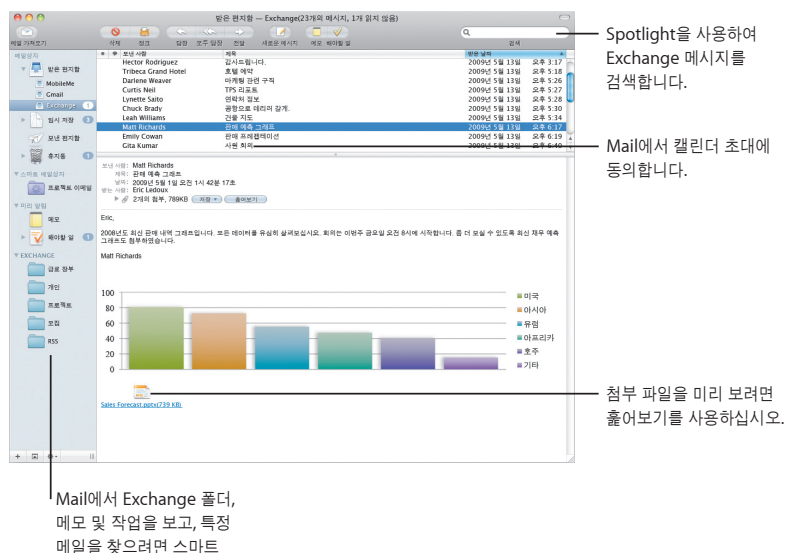

메일상자를 사용하십시오.

### **iCal**

iCal을 사용하여 Exchange 서버에 접근할 수 있도록 설정하면, 다른 Exchange 사용자에게 회의를 제안하고 수락할 수 있습니다. 또한, 업무를 관리할 수 있습니다.

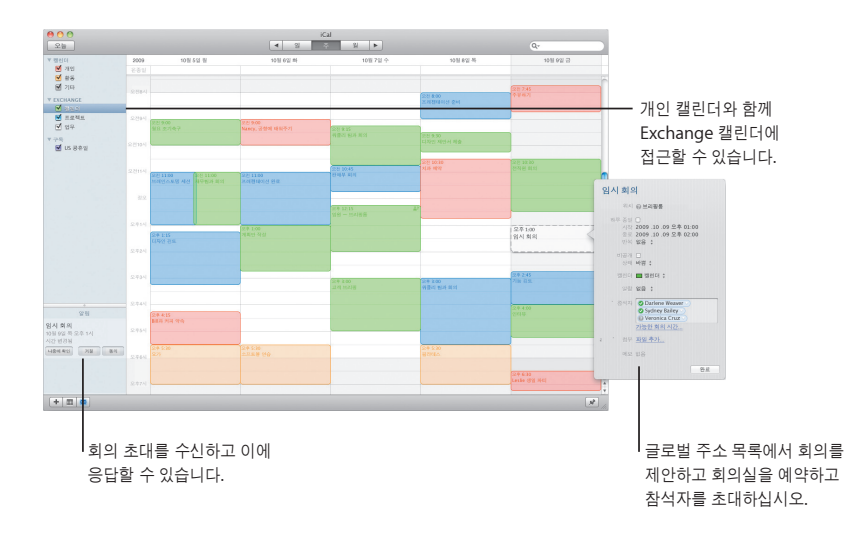

### 주소록 주소록은 글로벌 주소 목록을 포함하여 모든 Exchange 연락처에 접근할 수 있도록 합니다.

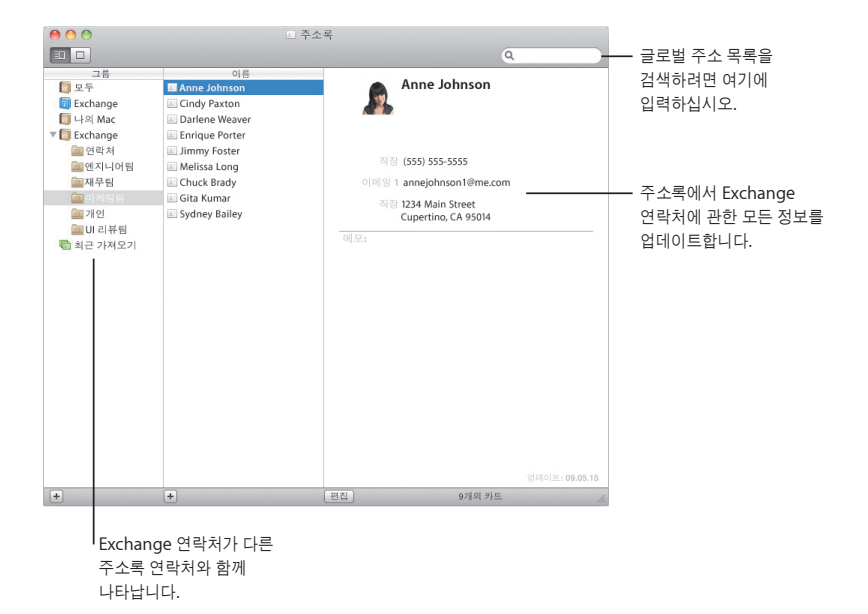

Exchange 31

## **Safari**

## **Safari**는 인터넷을 가장 흥미롭게 경험할 수 있는 방법으로 브라우저를 재정의합니다**.**

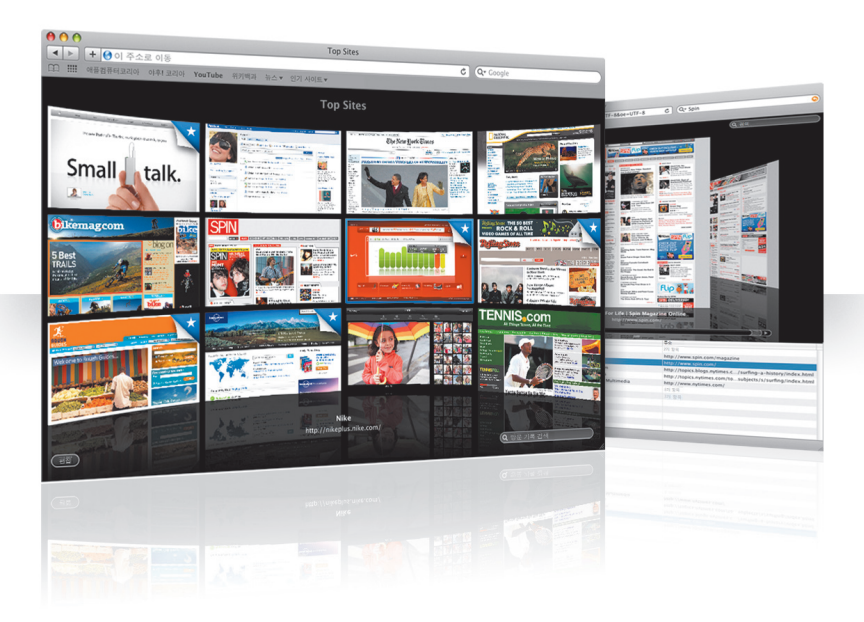

### **Top Sites**

Safari는 즐겨찾는 사이트를 확인하여 열려는 사이트를 쉽게 찾아 멋진 미리보기로 표시해줍니다.

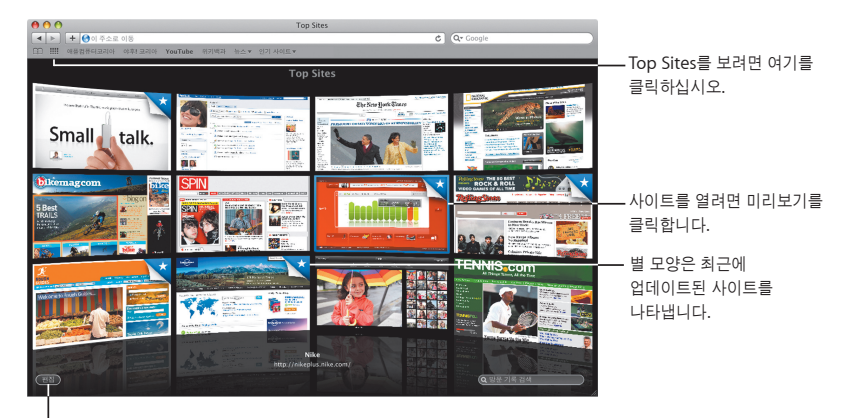

Top Sites를 사용자화려면 여기를 클릭하십시오.

## 모든 방문 기록 검색

모든 방문 기록 검색을 사용하여 방문한 모든 웹 페이지의 페이지를 넘겨 보거나 사이트의 세부 사항이 기억나지 않는 경우 쉽게 찾을 수 있습니다.

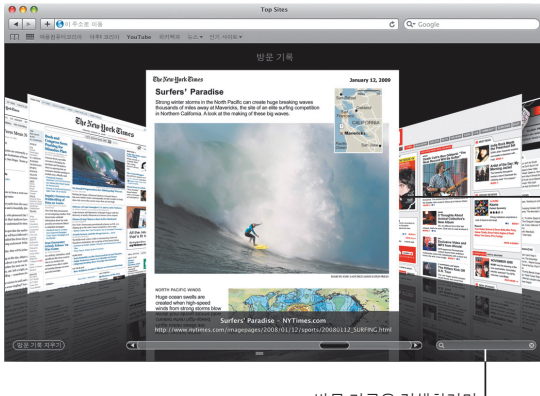

Safari는 한 달 동안의 방문 기록에 모든 페이지의 텍스트 및 이미지를 저장하므로 방문 기록을 열어 웹 페이지의 전체 페이지를 볼 수 있습니다.

방문 기록을 검색하려면, 여기를 클릭하고 몇몇 단어를 입력하십시오.

## 스마트 주소 및 스마트 검색

#### 웹 주소 및 검색을 입력하면 Safari는 빠르게 최선의 결과를 찾고 도움이 되는 다른 제안을 제공합니다.

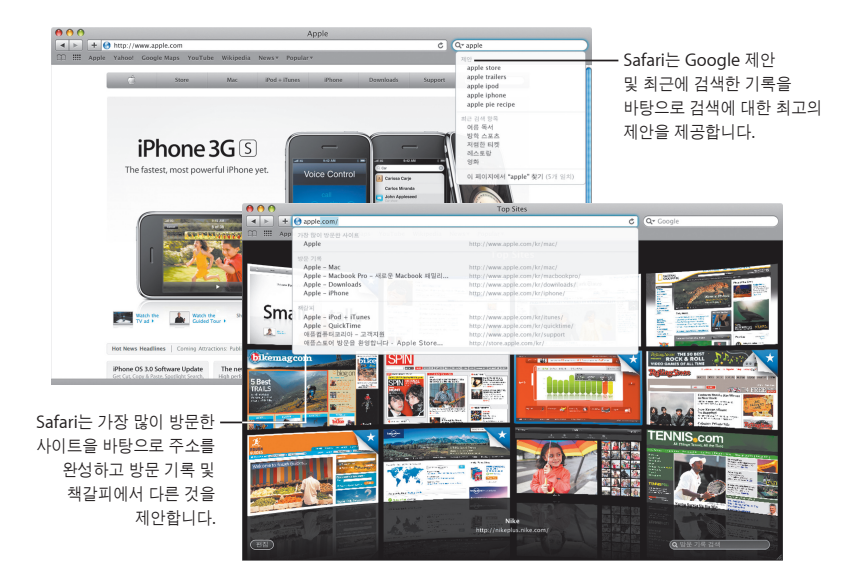

## **iChat**

백드롭과 같은 비디오 효과를 사용하여 보다 재미있게 채팅을 즐길 수 있습니다**. iChat Theater**로 작품을 자랑하십시오**.**

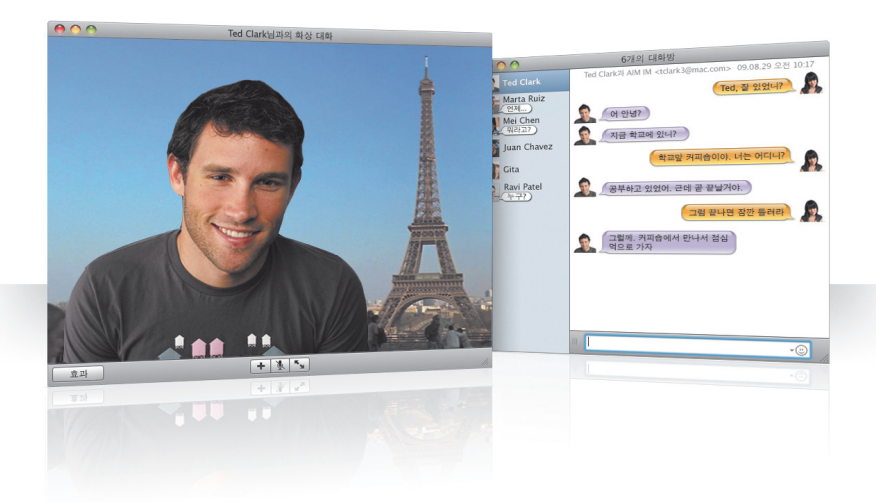

#### 비디오 백드롭

전세계 어디에나 "있는" 것 처럼 채팅에 비디오 백드롭을 사용할 수 있습니다. iChat에는 사용할 수 있거나 사용자가 직접 추가할 수 있는 동영상 및 스틸 사진이 포함되어 있습니다.

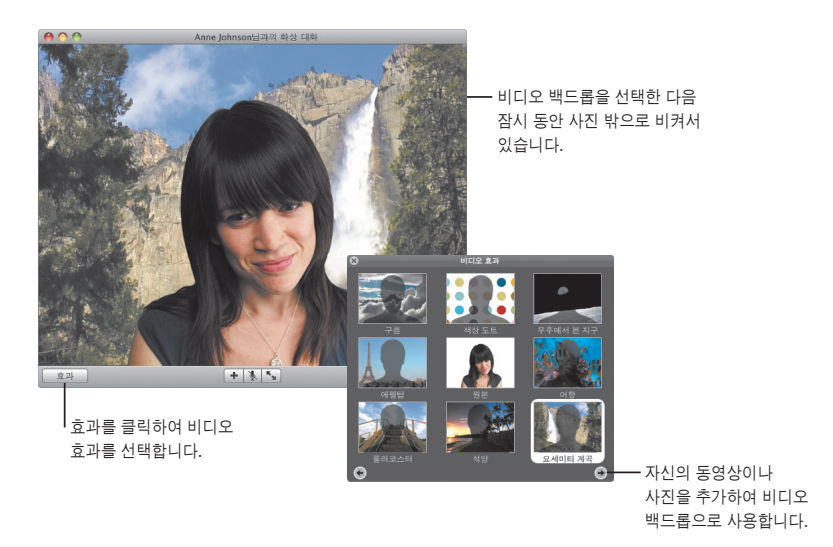

## 효과

화상 채팅을 하는 동안, 비디오 효과를 선택하여 재미있고 흥미로운 채팅을 할 수 있습니다.

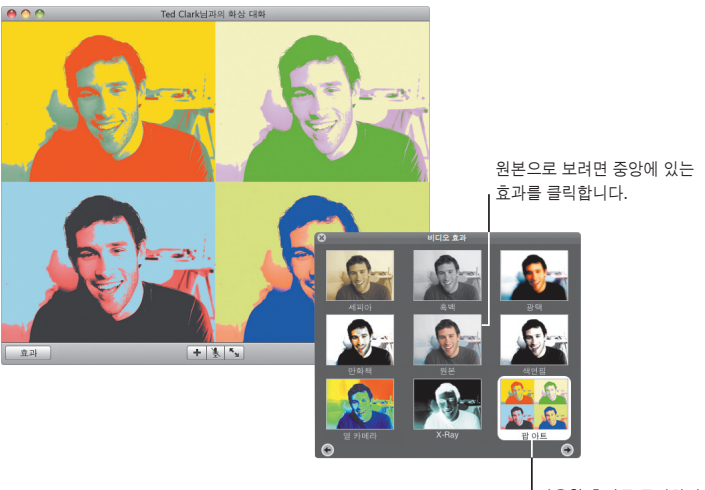

사용할 효과를 클릭합니다.

#### **iChat Theater**

화상 채팅에서 사진, 동영상 또는 프레젠테이션을 보여주려면, 채팅을 시작한 다음, 파일을 채팅 윈도우로 드래그하십시오.

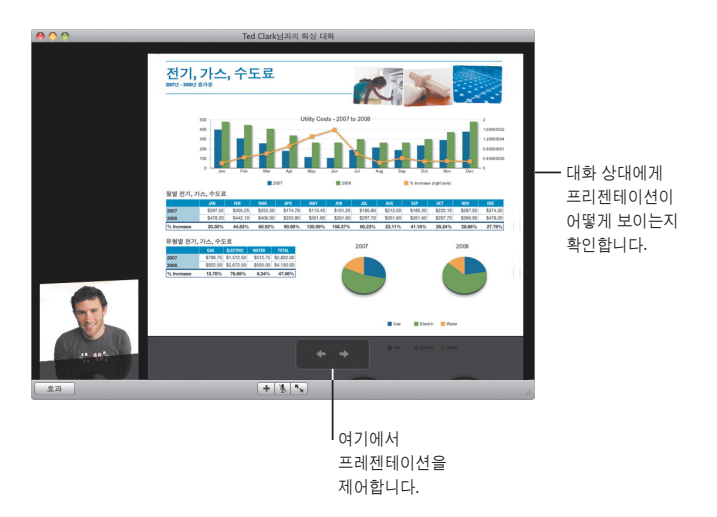

#### **iChat** 화면 공유

화면 공유를 사용하여 설명만 하는 것이 아니라, 어떻게 하는지 보여주도록 대화 상대의 컴퓨터를 제어할 수 있습니다.

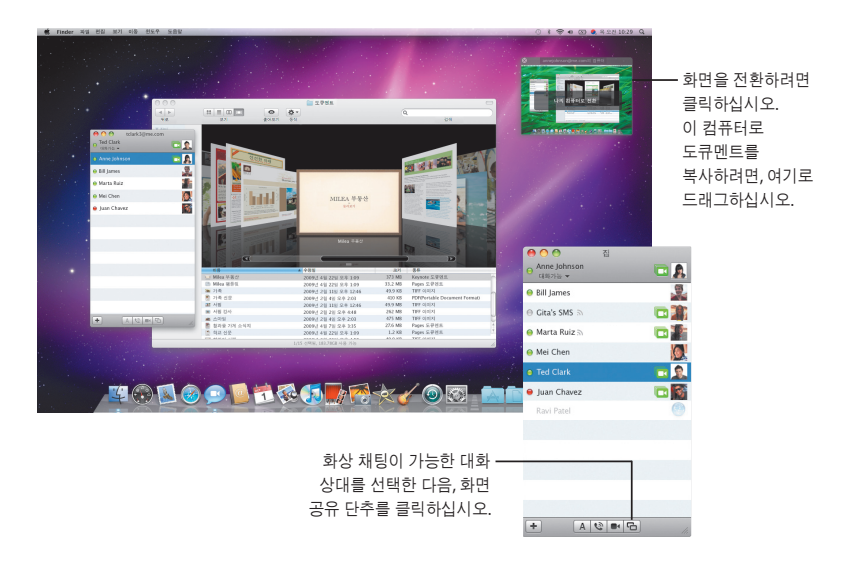

## 탭 채팅

여러 채팅에 참여하고 있다면 탭 채팅을 사용하십시오. 그렇게 하려면, iChat 환경설정의 메시지 패널을 열고 "단일 윈도우로 대화 모으기"를 선택합니다.

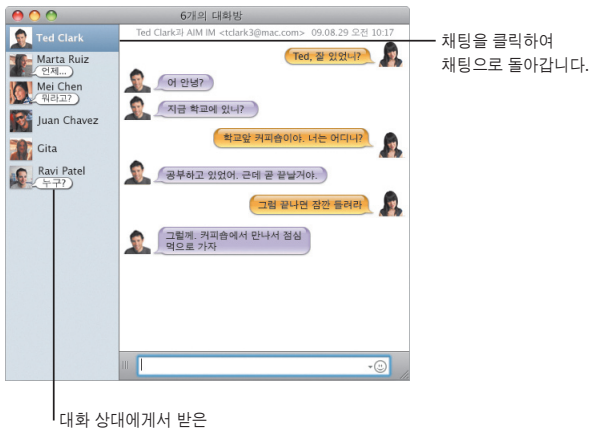

최근 답장을 확인합니다.

## **QuickTime X**

**QuickTime X**는 새로운 **QuickTime Player**로**,** 동영상을 보고 다듬고 공유하기에 편리한 디자인을 갖추었습니다**.**

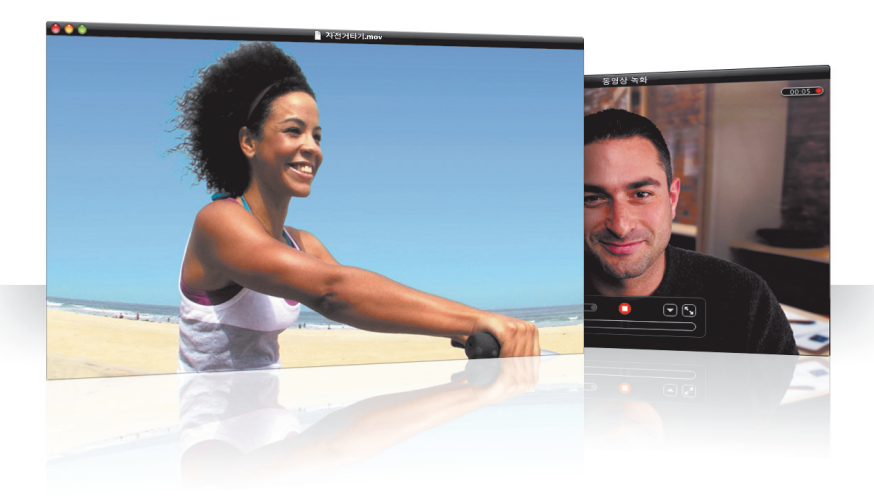

## 간단한 조절기

QuickTime Player는 동영상을 재생하는 간단한 조절기를 제공합니다. 동영상은 중앙에서 재생되며 조절기는 화면에 숨겨져 있습니다.

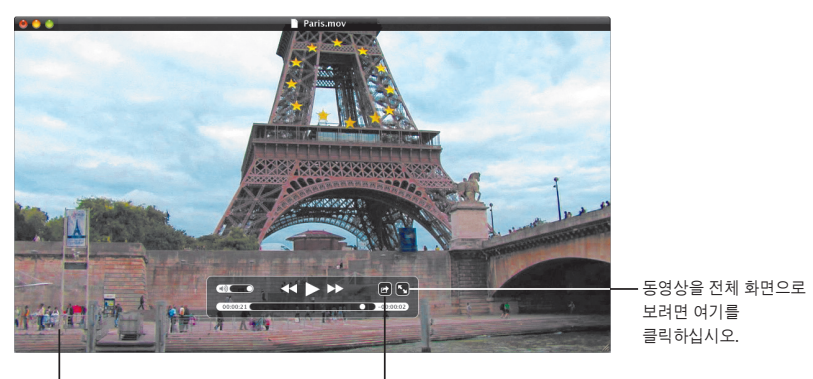

조절기를 보려면 마우스 포인터를 동영상 윈도우로 이동하십시오.

동영상을 공유하거나 다듬으려면 여기를 클릭하십시오.

## 비디오 녹화

QuickTime Player 및 컴퓨터에 내장된 iSight 카메라를 사용하여 동영상을 캡처합니다.

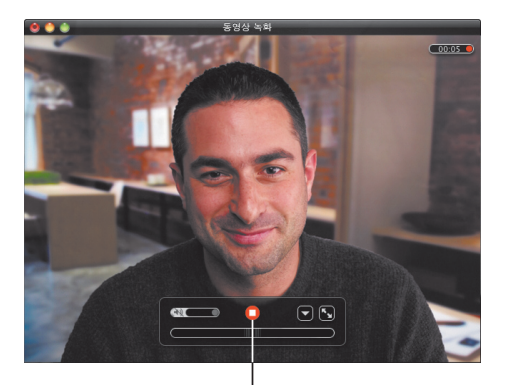

동영상을 녹화하려면, 파일 > 새로운 동영상 녹화를 클릭하고 녹화할 장면을 설정한 다음 녹화 단추를 클릭하십시오.

## 미디어 다듬기 및 공유

사용하려는 동영상의 일부분을 다듬은 다음 iPhone, iPod 또는 Apple TV를 사용하여 iTunes와 공유할 수 있습니다. MobileMe 갤러리 또는 YouTube에서 동영상을 공유할 수도 있습니다.

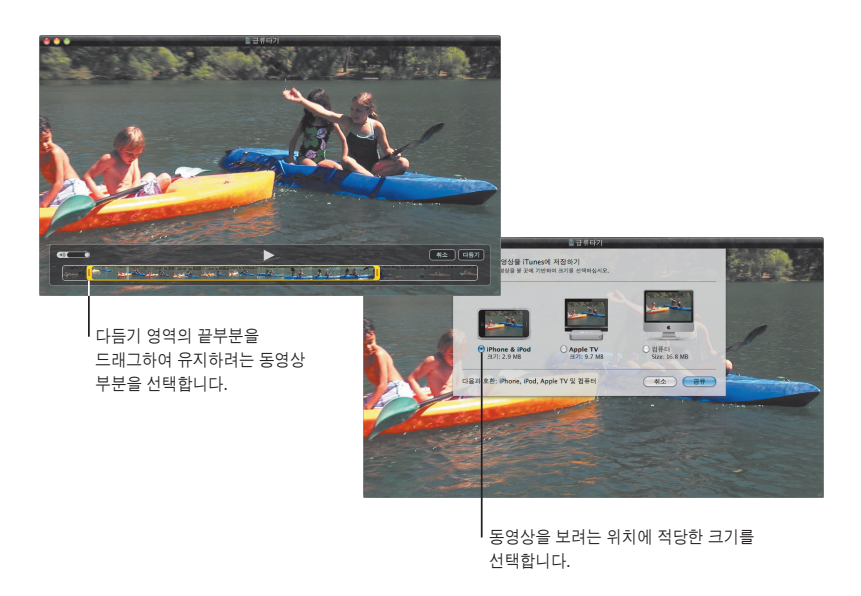

## **Spaces**

응용 프로그램 윈도우를 **"**작업공간**"**으로 그룹지어 작업을 정리하고 재생하십시오**.** 그러면 작업공간 사이를 빠르게 전환할 수 있습니다**.**

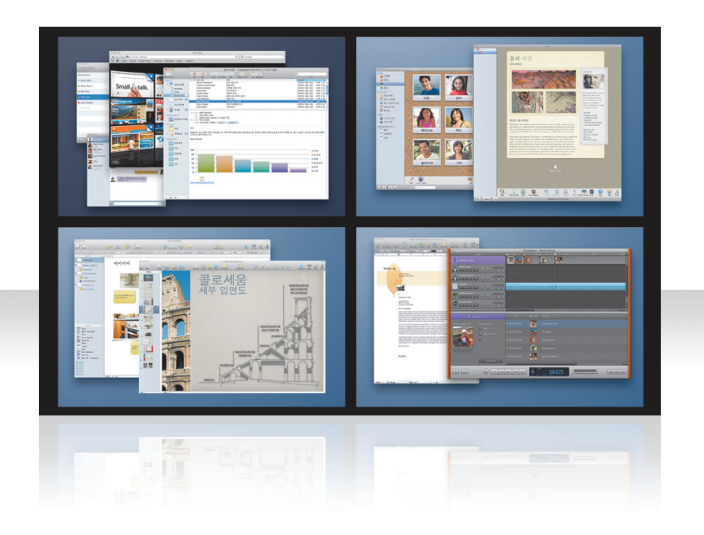

## 윈도우 정렬

Exposé & Spaces 환경설정에서 Spaces를 켠 다음 Fn-F8를 누르면 Spaces가 표시됩니다. 윈도우를 정리하려면, 현재 작업공간에서 다른 작업공간으로 드래그합니다.

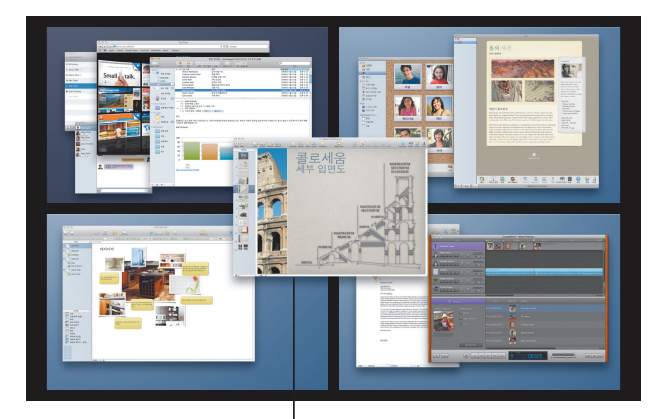

함께 사용할 윈도우를 같은 작업공간으로 드래그하십시오.

### 작업공간 전환

작업공간을 전환하려면, Control + [화살표 키]를 누릅니다. 작업공간으로 바로 가려면, Control + [숫자 키]를 누릅니다. 필요에 맞게 작업공간의 순서를 정하십시오.

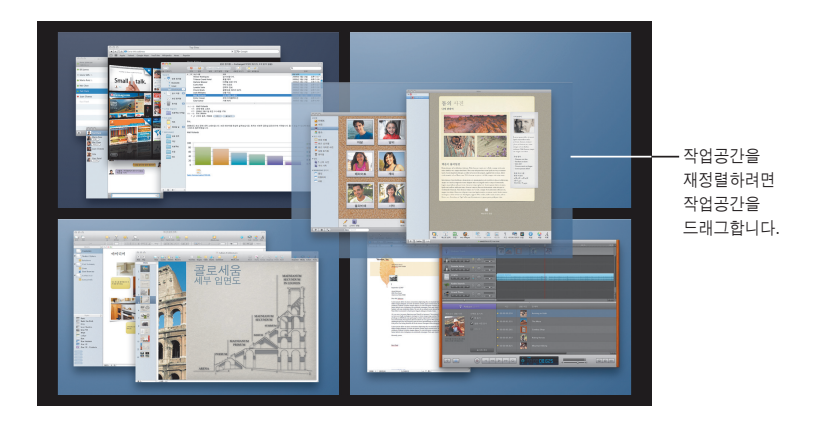

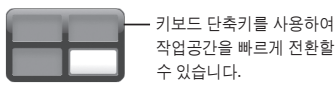

### **Spaces** 사용자화

Spaces를 켠 다음, 다른 작업 공간을 추가할 수 있습니다. 응용 프로그램을 각 작업공간에 지정하여 응용 프로그램의 윈도우가 항상 같은 작업공간에서 열리도록 할 수도 있습니다.

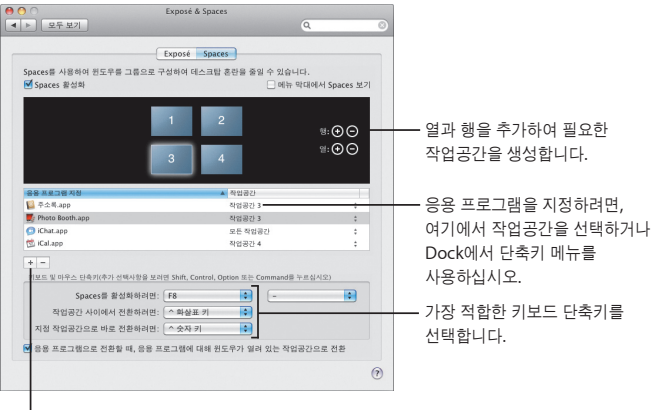

|<br>추가(+) 단추를 클릭하여 응용 프로그램을 작업공간에 지정합니다.

## **Mail**

## **Apple**에서 디자인한 편지지를 사용하여 사진으로 완성한 멋진 이메일 메시지를 보낼 수 있습니다**.**

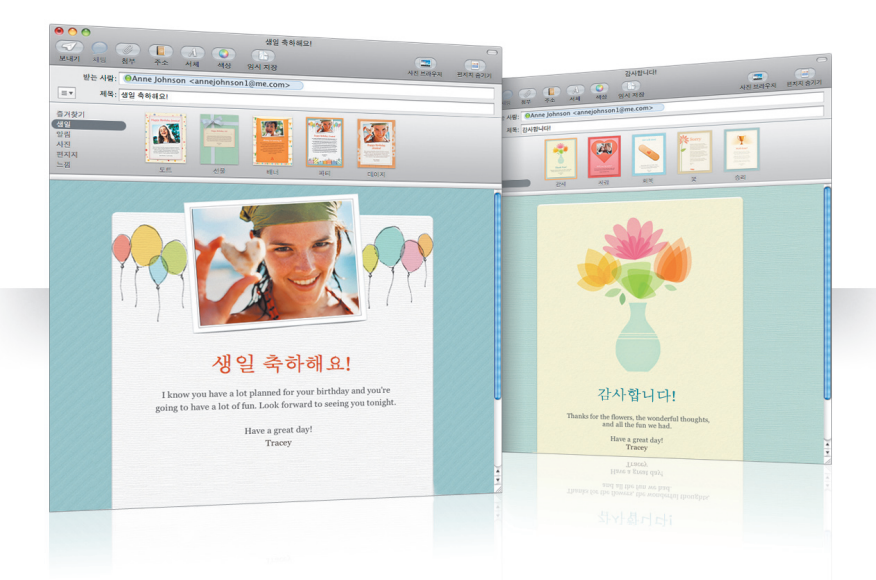

### 편지지

메시지를 생성할 때, 편지지를 선택하여 재미있거나 격식을 갖추어서 완벽한 스타일로 메일을 작성할 수 있습니다. 사진 브라우저를 사용하면 쉽게 사진을 추가할 수 있습니다.

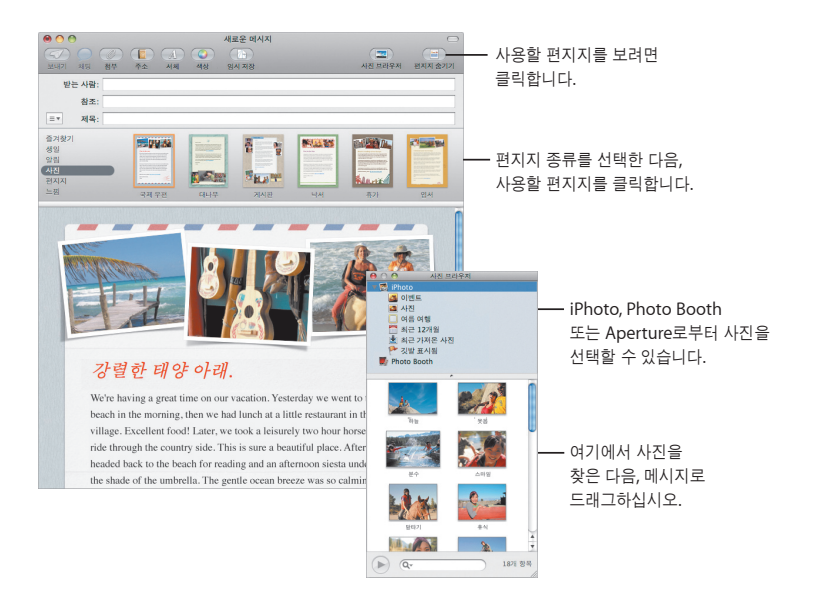

#### 메모 및 해야할 일 목록

메모와 해야할 일 목록 모두를 한 곳에 둘 수 있습니다. 필요한 정보, 쇼핑 목록 및 기억해야 할 내용들을 적습니다. 항목에 사진, URL 및 첨부 파일을 포함합니다.

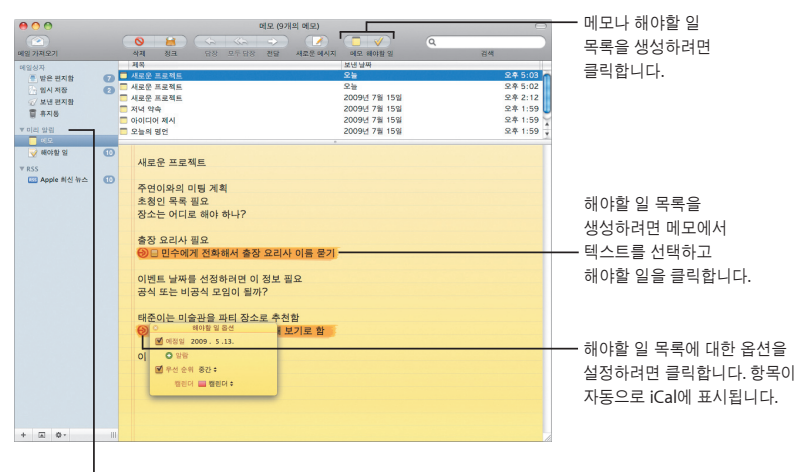

사이드바의 미리 알림 부분에서 메모와 해야할 일 목록을 봅니다.

### 데이터 탐색기

이메일 메시지 날짜를 iCal 이벤트에 추가할 수 있습니다. 이름, 전화 번호 및 주소를 연락처에 추가할 수 있습니다. Safari에서 주소의 지도를 볼 수도 있습니다.

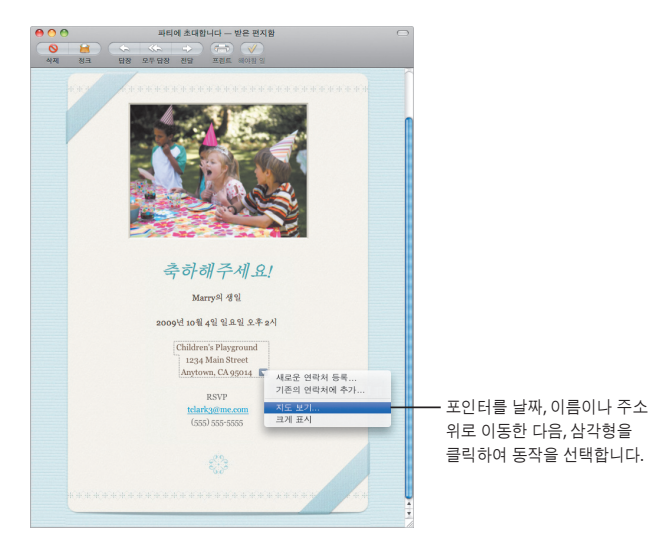

## 유해 컨텐츠 차단

편안하게 사용하십시오**.** 아이들이 컴퓨터를 사용하는 시간과 컴퓨터로 무엇을 하는지 관리할 수 있습니다**.**

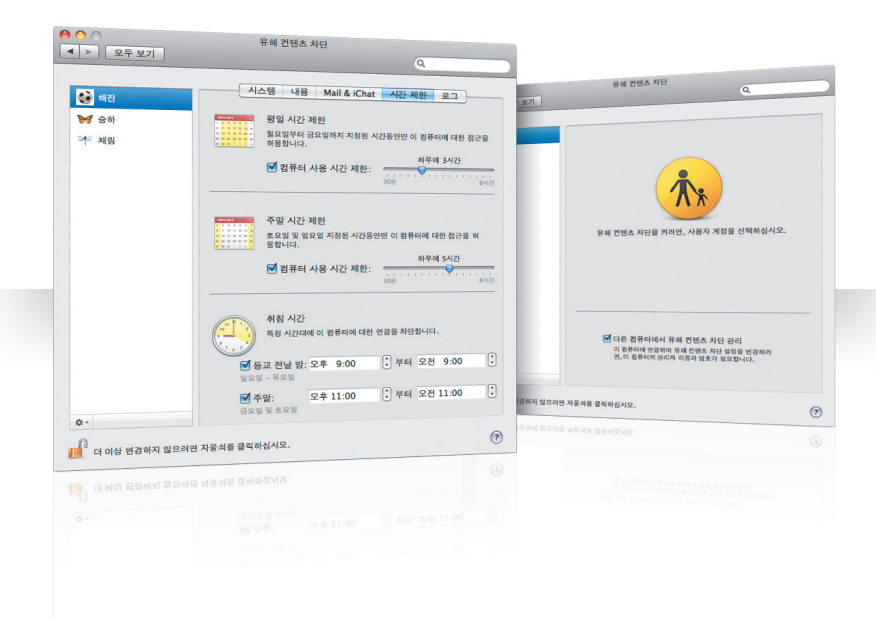

## 시간 제한

평일, 주말 및 밤으로 제한 시간을 설정하여 아이들이 컴퓨터를 사용하는 시간을 관리할 수 있습니다.

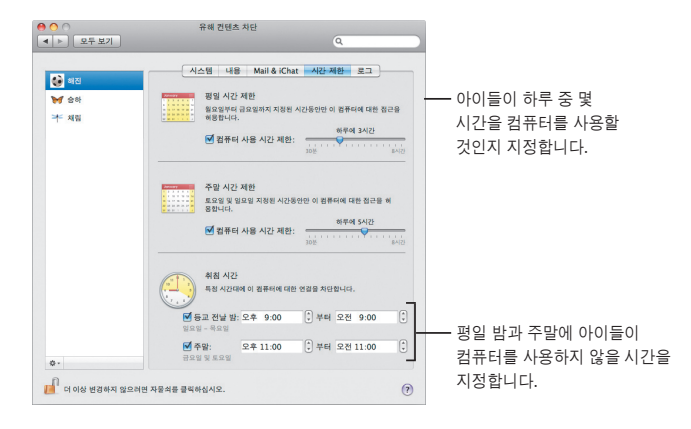

#### 콘텐츠 제한

아이들이 인터넷에서 방문할 수 있는 웹 사이트를 제한하려면, 콘텐츠를 클릭한 다음, 적용할 제한 단계를 선택하십시오.

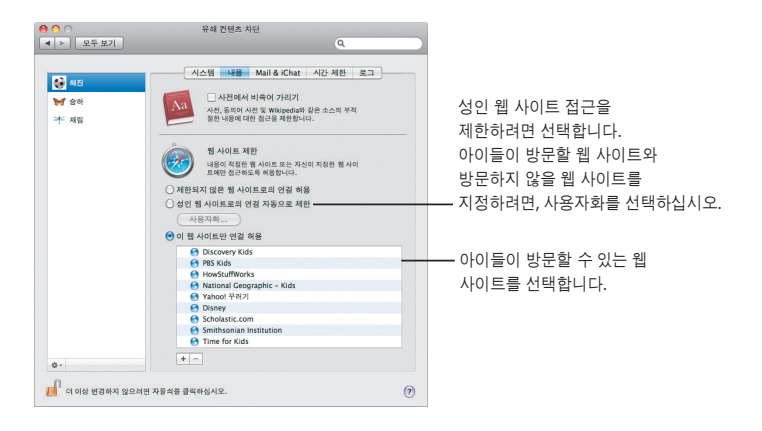

### **Mail** 및 **iChat** 제한

채팅 및 이메일을 주고 받을 수 있는 대상을 지정하여 원하지 않는 대화로부터 아이들을 보호할 수 있습니다.

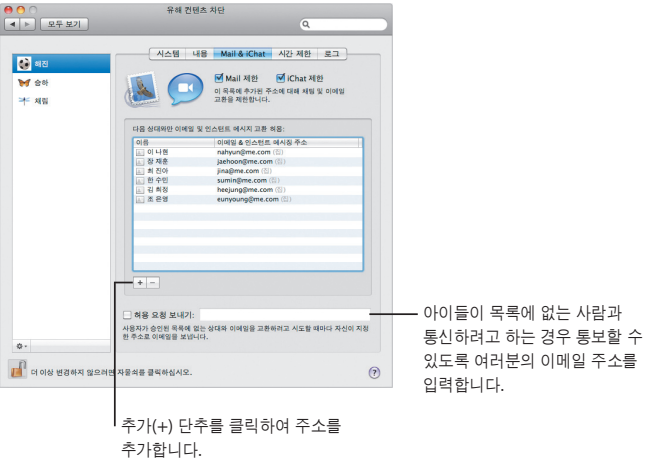

## **Photo Booth**

새로운 종류의 스냅샷으로 재미있게 즐길 수 있는 방법을 발견할 수 있습니다**.** 또한 비디오 백드롭을 추가할 수 있습니다**.**

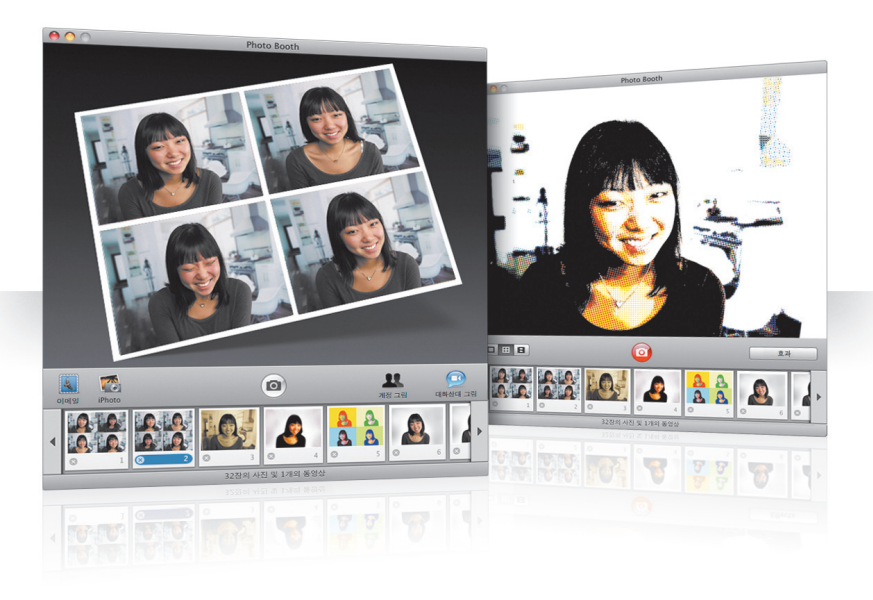

#### 비디오 백드롭

스냅샷을 찍을 때 백드롭을 사용하여 우주 공간이나 전세계 어디에나 "있는" 것처럼 할 수 있습니다.

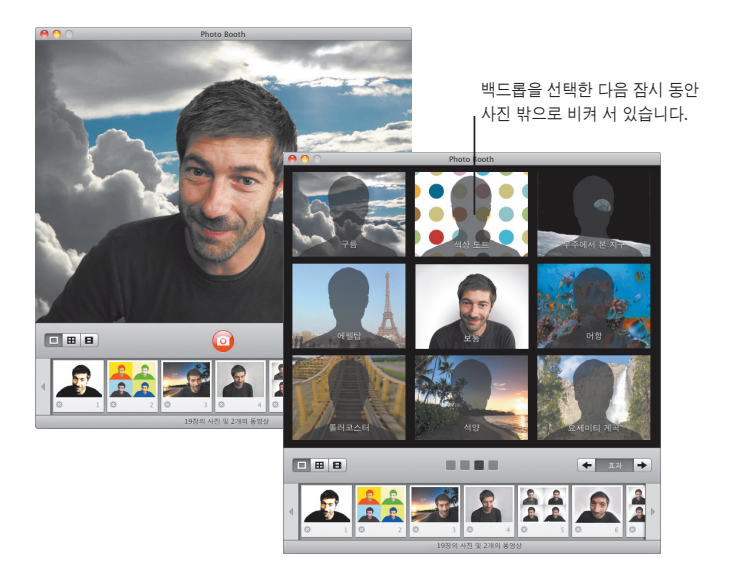

#### **4**장 모아찍기 스냅샷

이제 여러 장의 스냅샷을 모아 찍을 수 있습니다. 4장 모아찍기 스냅샷을 움직이는 GIF로 보내 iChat 에서 대화 상대 사진으로 사용할 수 있습니다.

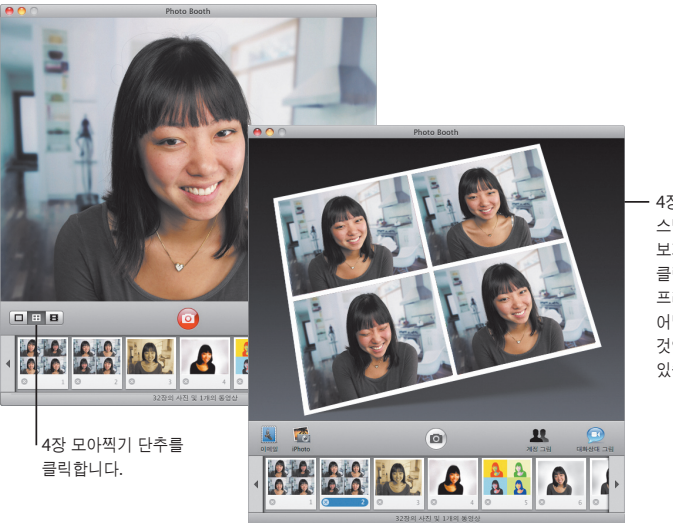

4장 모아찍기 스냅샷을 미리 보기할 때, 프레임을 클릭하여 해당 프레임을 미리 보고 어떻게 사용할 것인지 선택할 수 있습니다.

## 동영상 클립

효과 및 백드롭을 사용하여 자체적으로 동영상을 제작할 수 있습니다. 동영상을 오디오가 있는 비디오 인사장으로 사용하여 이메일 메시지로 친구들에게 보낼 수 있습니다.

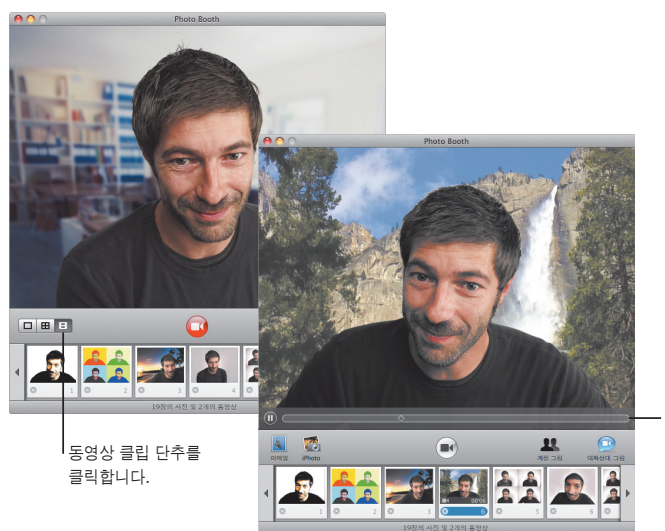

동영상을 미리보기할 때, 포인터를 이미지 위로 이동하면 재생을 제어할 수 있습니다.

## **Boot Camp**

**Mac**에서 **Windows** 응용 프로그램을 사용하려면**, Boot Camp**와 **Windows** 복사본을 설치합니다**.** 그런 다음 사용할 수 있습니다**.**

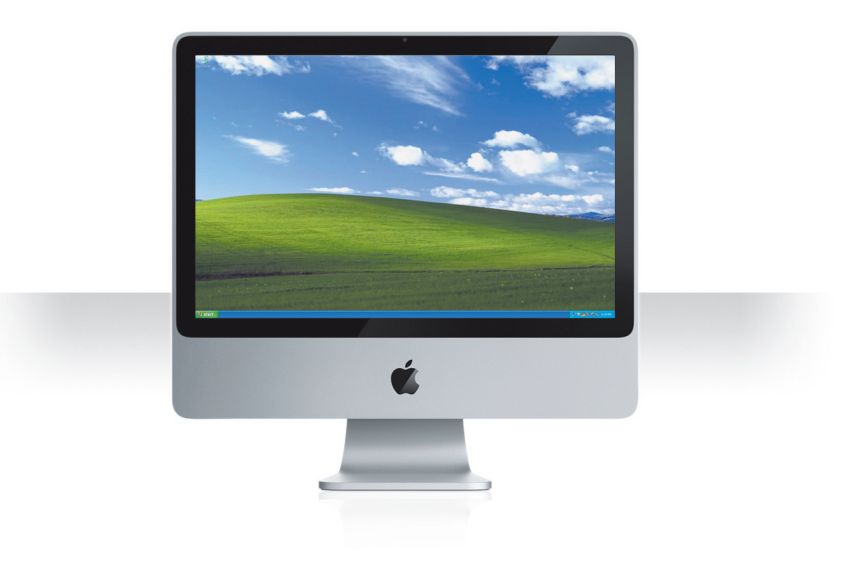

## **Boot Camp** 설치

Boot Camp 지원(응용 프로그램 폴더 내의 유틸리티 폴더에 있는)를 열고 Boot Camp 설치 및 설정 설명서를 프린트합니다. 그런 다음, Windows용 파티션을 생성합니다.

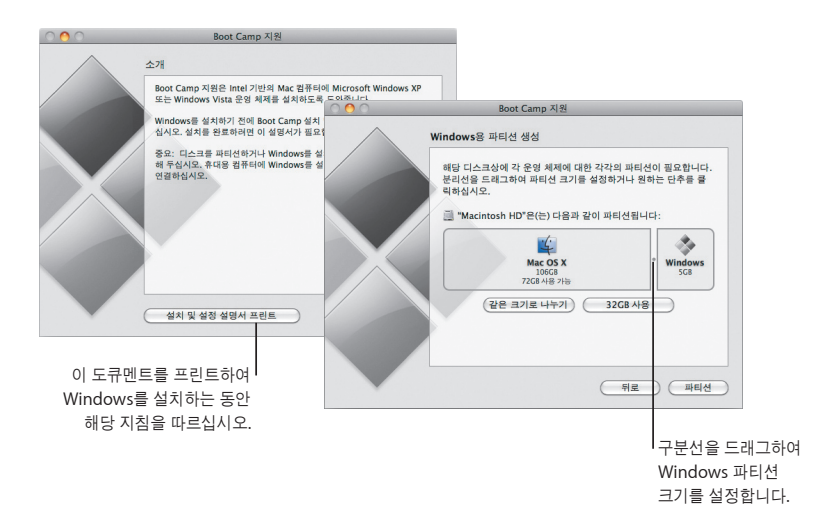

베타 버전의 Boot Camp가 설치되어 있는 경우, Windows로 전환하고 Snow Leopard 설치 디스크를 넣어 새로운 Windows 드라이버만 설치하면 됩니다.

## **Windows** 설치

Windows XP 또는 Windows Vista 설치 디스크를 넣고 설치 시작을 클릭하십시오.

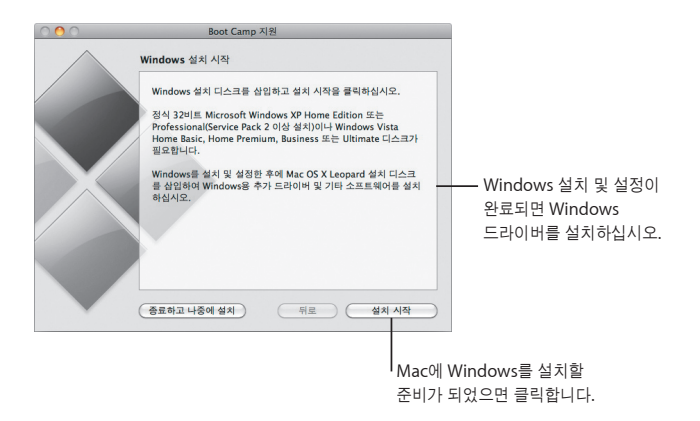

MacBook Air에 Windows 소프트웨어를 설치하려면, MacBook Air SuperDrive와 같은 외장 광학 드라이브가 필요합니다.

## 시스템 전환

Mac OS X에서, 시동 디스크 환경설정을 열어 Windows 파티션을 선택합니다. Windows에서, Boot Camp 제어판을 연 다음, 시동 디스크를 클릭합니다.

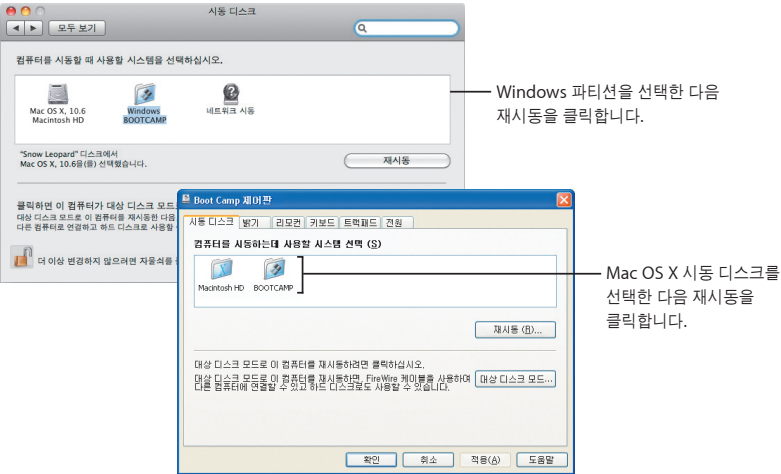

**3**

# 도움이 필요하다면

www.apple.com/kr/support

### 더 배우기**,** 서비스 및 지원

#### 온라인 리소스

온라인 서비스 및 지원 정보는 www.apple.com/kr/support를 방문하십시오. 팝업 메뉴에서 국가를 선택하십시오. AppleCare Knowledge Base에서 답변을 찾거나 최신 소프트웨어 업데이트 및 메뉴얼을 검색하거나, Apple의 토론 포럼에서도 도움을 받을 수 있습니다.

#### 화면 도움말

일부 응용 프로그램에서의 도움말 메뉴를 사용하여 질문에 대한 답변이나 문제 해결 정보 및 지침을 찾을 수 있습니다. Finder 도움말 메뉴에서 Mac 도움말을 선택하고, 검색 필드에 몇몇 단어를 입력한 다음, Return을 누르십시오.

#### 시스템 정보 보기

시스템 정보 보기를 사용하여 컴퓨터에 대한 정보를 검색할 수 있습니다. 시스템 정보 보기는 컴퓨터에 설치된 하드웨어와 소프트웨어, 일련 번호 및 운영 체제 버전, 설치된 메모리 양 및 남은 배터리 양을 알려줍니다. 시스템 정보 보기를 실행하려면, 메뉴 막대에서 Apple(■) > 이 매킨토시에 관하여를 선택한 다음, 자세한 정보 단추를 클릭하십시오.

## **AppleCare** 서비스 및 지원 정보

Mac OS X 제품은 90일간의 무료 전화 지원을 제공합니다.

AppleCare 전화 지원 부서는 기본 문제를 해결할 수 있도록 지원합니다. 가까운 지원 센터에 문의하거나 www.apple.com/support/expert를 방문하여 해당 질문에 대해 전문가인 Apple Expert에 연락하십시오(모든 나라에서 가능한 것은 아님). 지원 부서와 통화하실 때에는 구입 날짜와 Apple 컴퓨터 일련 번호를 알고 계셔야 합니다.

참고: 전화 비용이 청구될 수 있습니다. 자세한 정보를 보려면 www.apple.com/kr/support/complimentary를 방문하십시오.

AppleCare Protection Plan을 구입하여 보상 범위를 확대할 수 있습니다. 자세한 정보를 보려면 www.apple.com/kr/support/products를 방문하십시오.

Apple 지원 문의에 관한 추가 정보는, www.apple.com/contact/phone\_contacts.html을 방문하십시오. (전화 번호가 변경될 수 있습니다.)

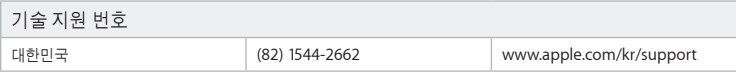